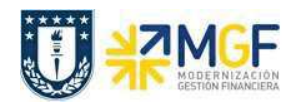

# 5 Monitor DTE de Ventas

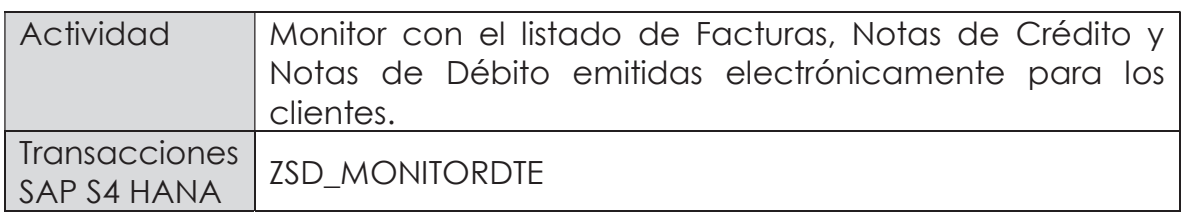

## Diagrama de Proceso Documento Electrónico de Ventas

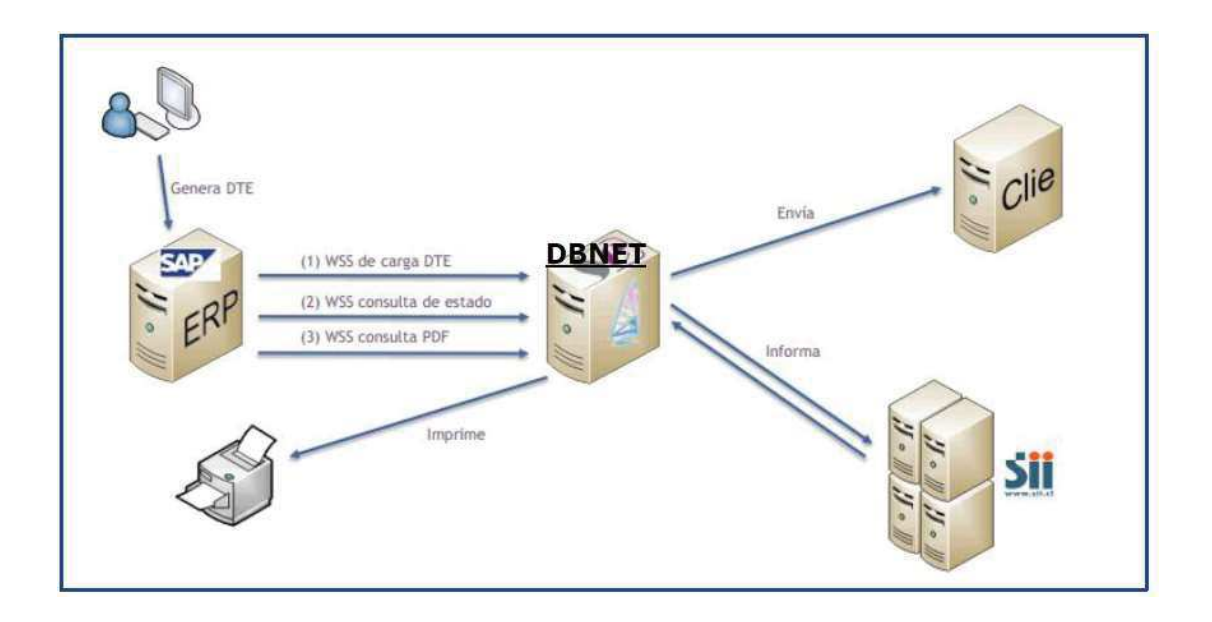

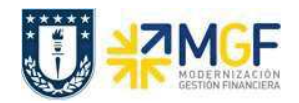

Manual de Usuario

### Documento Electrónico de Ventas:

Los documentos tributarios asociados a la venta (facturas, boletas, notas de crédito, notas de débito) generados en SAP y enviados al SII a través de la plataforma DBNet.

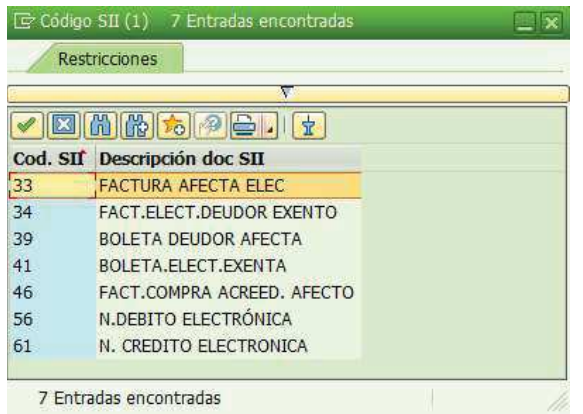

- 1. Serán creados los documentos electrónicos de ventas de manera individual o colectiva en SAP.
- 2. Todo documento electrónico de ventas será contabilizado sólo una vez que se haya recibido la Aprobación de este por parte del SII.
- 3. El envío del documento electrónico al cliente se realiza a través de la plataforma. DBNet.
- 4. Se permite el Reenvío a través del botón **por factura** por falta de folio para documentos de ventas (Factura, NC y NB) al momento de emitir el documento y no es enviado al SII.
- 5. El control de acceso y de documentos de ventas de documentos por centro de beneficio por cada Sociedad Centro de Beneficio **1999 - 10 (x)** 10 km

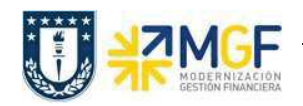

Esta actividad se inicia como sigue:

- · Acceso directo a la transacción: ZSD\_MONITORDTE
- a) Al comenzar la operación desde la transacción, aparecerá la pantalla "Monitor DTE de Venta. Ingresar Sociedad, tipo de documento, fecha factura y Centro de Beneficio y ejecutar <F8>.

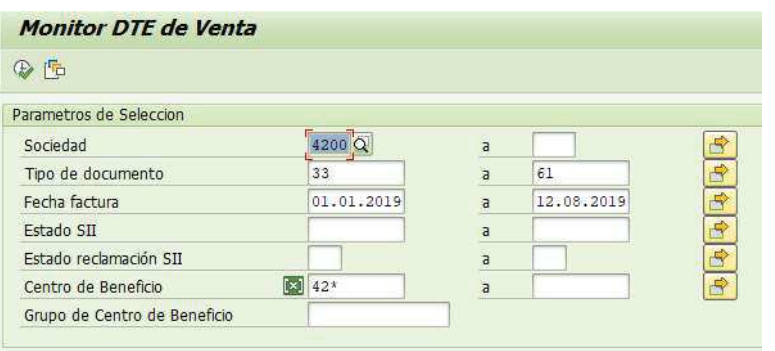

b) Aparecerá una pantalla con los datos encontrados por el monitor: Destacando el Estado DTE (semáforo), Folio asignado por SII, Documento de venta, Estado DBNET y Mensaje.

Reenvío factura: Para facturas no contabilizadas y/o sin folio SII

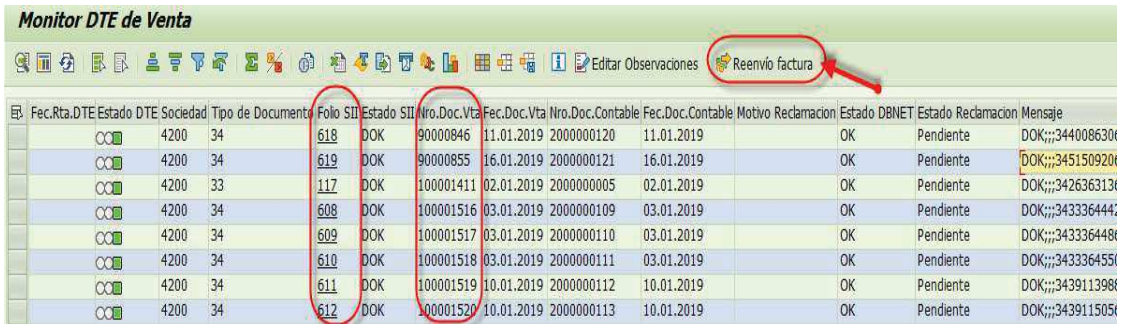

c) Para visualizar el PDF del documento que se enviará al cliente, doble click sobre el campo "Folio SII", lo cual abrirá el editor de PDF de la estación de trabajo, mostrando el documento (Cuidar que no se encuentre abierto otro documento PDF).

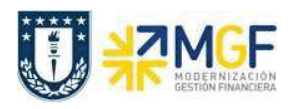

#### Ventas de Bienes y Servicios

Manual de Usuario

R.U.T.: 81.494.400-K

FACTURA NO AFECTA O EXENTA<br>ELECTRONICA

Nº 293 S.I.I. CONCEPCION

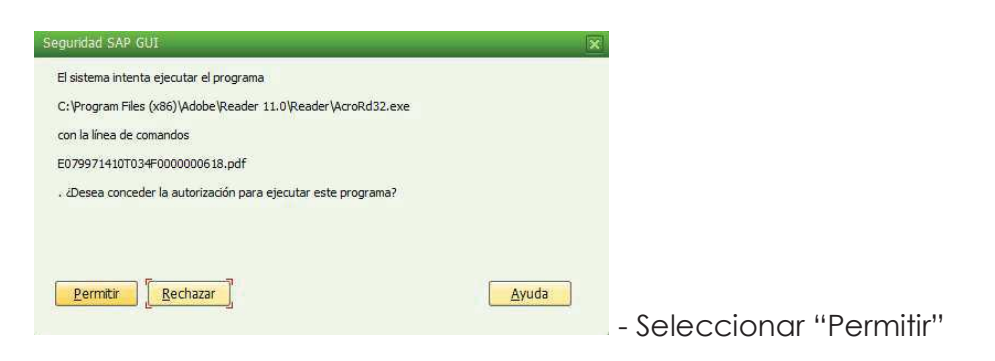

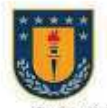

UNIVERSIDAD DE CONCEPCION EDUCACION SUPERIOR EDUCATION SUPERIOR<br>ED VRGINO GOMEZ 4 P. SINA19 - BARRIO UNIVERSITARIO

FONO 2204000 - CASILLA 160-C - CONCEPCION

 $\label{eq:2.1} \textbf{C} = \textbf{C} \times \textbf{C} + \textbf{C} \times \textbf{C} + \textbf{C} \times \textbf{C} + \textbf{C} \times \textbf{C} + \textbf{C} \times \textbf{C} + \textbf{C} \times \textbf{C} + \textbf{C} \times \textbf{C} + \textbf{C} \times \textbf{C} + \textbf{C} \times \textbf{C} + \textbf{C} \times \textbf{C} + \textbf{C} \times \textbf{C} + \textbf{C} \times \textbf{C} + \textbf{C} \times \textbf{C} + \textbf{C} \times \$ 

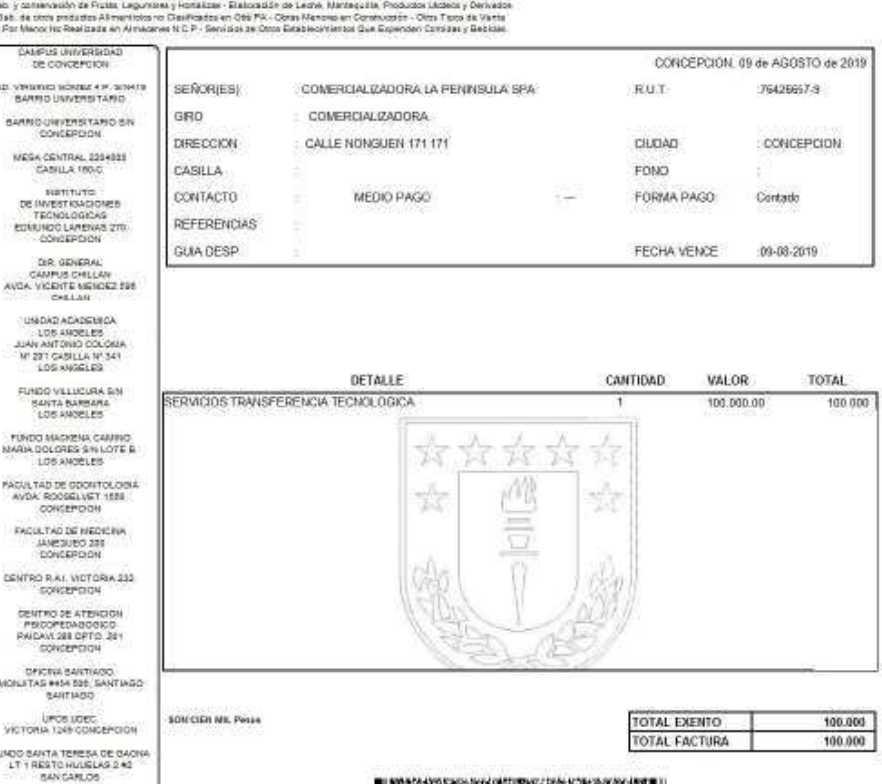

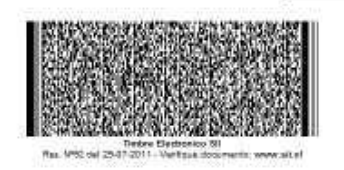

EXPERIMENTAL MARGELO TRA<br>SECTOR QUINQUEHIA KNIGE<br>CHLLAN DIRECCION DE EDUCACION CONTINUA

ESPACIO LIGEC

boncercion

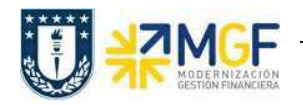

d) Luego para visualizar el "Nro.DocVta" la factura, se debe hacer doble click sobre el registro (fila) lo cual llevará a visualizar el documento a través de la Tx.VF03, mostrando la siguiente pantalla:

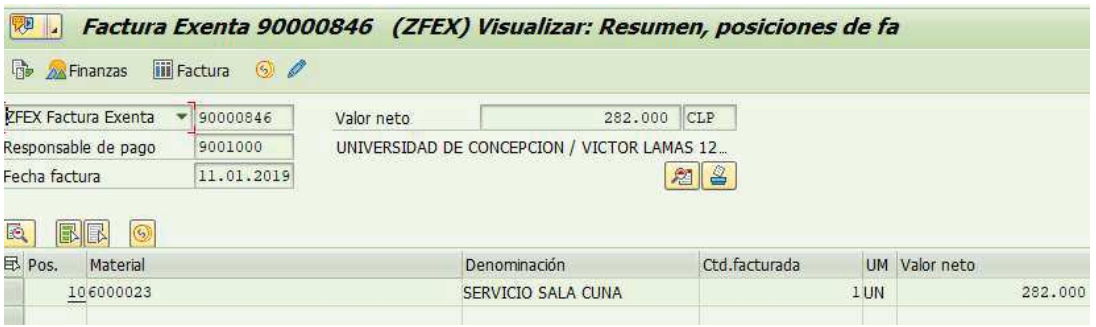

### Consideraciones:

Los estados posibles de Aceptación/Reclamación de una factura en el SII son los siguientes:

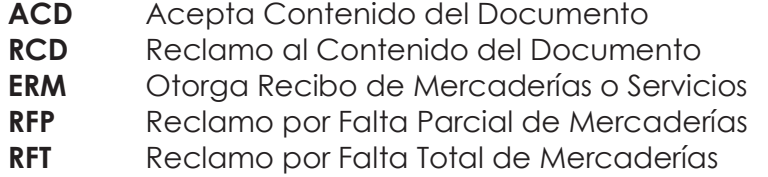

Los colores y valores asociados a la columna "Semáforo Estado SII" son los siguientes indicadores:

- "Semáforo verde"  $\Box$ , están todos aquellos documentos que han sido contabilizadas y aceptadas ante el SII automáticamente.
- "Semáforo amarillo"  $\triangle$ , están todos aquellos documentos pendientes de tratamiento de aceptación por el SII.
- "Semáforo rojo" (, están todos aquellos documentos pendientes de tratamiento, que no fueron contabilizados o rechazados por el SII, o por falta de folios disponibles para la Sociedad.